# **Documentation sur le service de fichiers cloud**

- Site Public -

Date de mise en ligne : jeudi 9 avril 2015

**Copyright © Site du Centre de Calcul de l'Université de Bourgogne - Tous**

**droits réservés**

#### Sommaire

- **Quotas**
- L'interface web
	- **Connexion**
	- Dépôt de fichiers
	- **[Na](https://ccub.u-bourgogne.fr/dnum-ccub/spip.php?page=article_pdf&id_article=1105#outil_sommaire_0)vigation dans les dossiers**
	- [Partages d](https://ccub.u-bourgogne.fr/dnum-ccub/spip.php?page=article_pdf&id_article=1105#outil_sommaire_1)e fichiers
	- [Suppressio](https://ccub.u-bourgogne.fr/dnum-ccub/spip.php?page=article_pdf&id_article=1105#outil_sommaire_2)n de partage
	- [Restaurer un fich](https://ccub.u-bourgogne.fr/dnum-ccub/spip.php?page=article_pdf&id_article=1105#outil_sommaire_3)ier supprimé depuis la corbeille
	- [Restaurer une version précéd](https://ccub.u-bourgogne.fr/dnum-ccub/spip.php?page=article_pdf&id_article=1105#outil_sommaire_4)ente d'un fichier
- Le c[lient](https://ccub.u-bourgogne.fr/dnum-ccub/spip.php?page=article_pdf&id_article=1105#outil_sommaire_6)
	- [Téléchargement](https://ccub.u-bourgogne.fr/dnum-ccub/spip.php?page=article_pdf&id_article=1105#outil_sommaire_7)
	- **Installation**
	- **Configuration**
	- **[Utilis](https://ccub.u-bourgogne.fr/dnum-ccub/spip.php?page=article_pdf&id_article=1105#outil_sommaire_9)ation**
	- [Partager un fichi](https://ccub.u-bourgogne.fr/dnum-ccub/spip.php?page=article_pdf&id_article=1105#outil_sommaire_10)er par lien directement depuis le client Nextcloud
- L'ac[cès WebDAV](https://ccub.u-bourgogne.fr/dnum-ccub/spip.php?page=article_pdf&id_article=1105#outil_sommaire_12)

#### **ATTENTION : Cette documentation est en cours de mise à jour.**

Þ  **L'aide sur l'installation du logiciel Nextcloud :** Migration du client ownCloud vers Nextcloud

L'université de Bourgogne met à la disposition des personnels un système de stockage de fichiers en ligne dit « cloud », basé sur la plateforme libre Nextcloud :

Þ https://cloud.u-bourgogne.fr

Ce service permet principalement :

- de **partager** [des fichiers ou](https://cloud.u-bourgogne.fr) dossiers
- de **synchroniser** des dossiers entre plusieurs appareils
- Þ de **stocker** et **lire** des fichiers depuis une simple interface web

Concernant la sécurité du cloud, les fichiers sont sécurisés par duplication sur deux médias différents et deux sites distants. En cas d'extrême nécessité (disaster recovery ou ransomware), une période de rétention des fichiers permet aux gestionnaires du cloud de récupérer des fichiers après effacement ou écrasement pendant 1 mois. Pour les cas les plus courants (ex : effacement accidentel de quelques fichiers) la corbeille du cloud permet à l'utilisateur de récupérer ses fichiers lui même pendant 60 jours.

Il existe 3 méthodes d'utilisation du cloud :

- l'interface web : stocker, lire, et surtout partager
- 
- le client (Windows, Mac ou Linux) : synchroniser des fichiers sur son poste
- Þ l'accès WebDAV : accéder aux données via l'explorateur de fichiers comme un partage réseau

#### **La méthode recommandée est l'utilisation du client Nextcloud.**

Le client mobile officiel Nextloud (Android et Iphone/Ipad) est payant et n'est pas fourni par l'université. Vous pouvez néanmoins accéder à vos données via le navigateur de votre appareil.

**Conseil** : **Veillez à ne pas utiliser de caractères exotiques dans vos noms de fichiers et dossiers**, pour éviter tout problème de synchronisation. En général, **il est préférable de se limiter aux lettres, chiffres, espaces et tirets**. Nextcloud restreint volontairement les caractères valides pour les nom des fichiers ou de dossiers afin de préserver la compatibilité entre différentes plateformes (Windows, Mac, Linux/Android, etc.).

# **Quotas**

Les comptes disposent d'un quota sur le cloud :

- 50 Go
- 40000 fichiers

Si vous dépassez l'une de ces limites, vous devez supprimer des fichiers. Si ce quota vous semble trop limitant pour votre activité, veuillez nous écrire à cloud@u-bourgogne.fr .

En cas de dépassement du nombre de fichier, un mail vous est envoyé.

### **L'interface web**

### **Connexion**

Pour se connecter, il faut utiliser ses identifiants uB (les mêmes que pour l'ENT)

L'interface est accessible depuis n'importe quel navigateur récent à l'adresse https://cloud.u-bourgogne.fr .

### **Dépôt de fichiers**

Pour déposer des fichiers, vous pouvez :

- Þ utiliser l'icône en forme de flèche en haut de l'écran, pour parcourir vos dossiers et sélectionner le fichier à déposer
- glisser/déposer un fichier depuis votre gestionnaire de fichier vers l'interface web

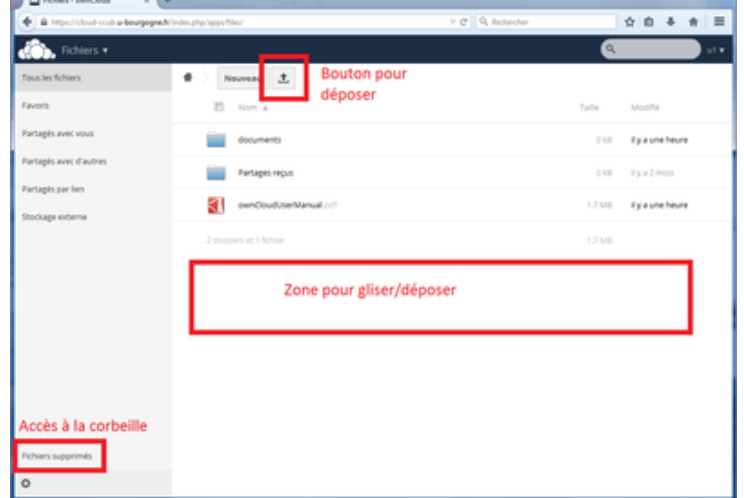

### **Navigation dans les dossiers**

L'interface permet de créer des dossiers et sous dossiers.

Pour créer un dossier, faire "Nouveau" puis "Dossier".

Pour entrer dans un dossier, cliquer sur le nom du dossier dans la liste.

Le fil d'Ariane permet de revenir dans un dossier précédent.

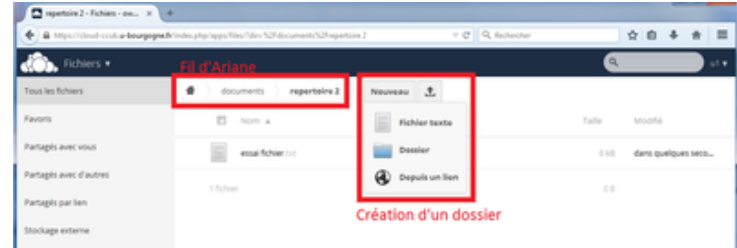

Pour revenir à la racine de l'arborescence, cliquer sur l'icône en forme de maison ou sur le nuage en haut à gauche.

### **Partages de fichiers**

L'interface web permet de partager des fichiers ou dossiers, avec des utilisateurs du cloud ou extérieurs, avec des droits d'écritures ou pas.

Il y a deux manières de partager des documents :

- Þ Méthode 1 : en activant le partage avec un autre utilisateur de l'uB
- Méthode 2 : en communiquant (généralement dans un email) un lien qui pointe vers le document partagé

**Lorsque l'on partage un dossier, tous les fichiers et dossiers qu'il contient sont également partagés.**

### **Partage avec un autre utilisateur uB**

Cette méthode est à privilégier pour des échanges de documents entre personnels de l'université. Seules les personnes disposant d'un compte sur le cloud pourront accéder à ces partages après authentification.

- cliquer sur la ligne du fichier ou dossier ciblé
- Þ les différentes icônes d'actions apparaissent sur la ligne

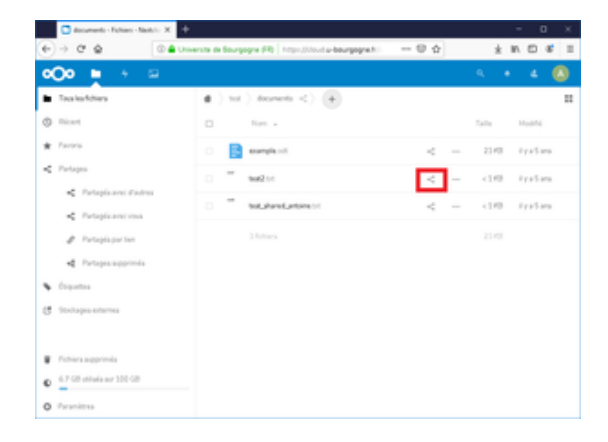

۶ cliquer sur "Partager"

•

- rechercher la personne vers qui effectuer le partage
	- taper d'abord le prénom, puis le nom séparé d'un espace (avec les accents) : Prénom Nom
	- ou taper le nom précédé d'un étoile : \*Nom

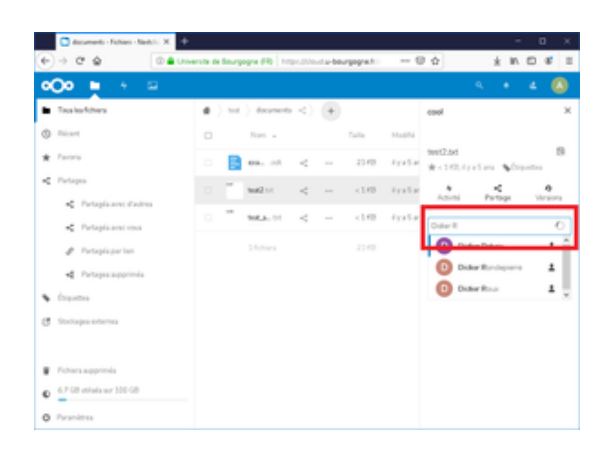

- sélectionner la personne dans l[a liste](https://ccub.u-bourgogne.fr/dnum-ccub/IMG/png/partage_cloud_002.png)
- ٠ à cet instant le partage est effectif

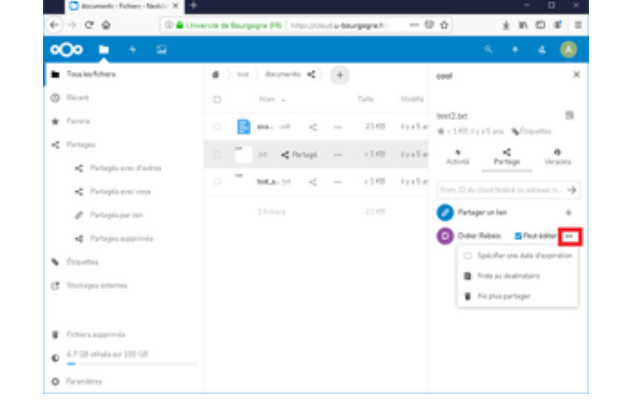

 cocher la case "notifier par cour[riel" si vous souhaitez que l'utilisateur soit préve](https://ccub.u-bourgogne.fr/dnum-ccub/IMG/png/partage_cloud_003.png)nu par message électronique Þ

**Attention** : par défaut un partage est effectué en donnant tous les droits à l'utilisateur qui le reçoit (lecture, modification, etc.).

#### **Décocher la case "peut modifier" pour partager en lecture seule.**

Pour un dossier, vous pouvez autoriser ou non un utilisateur à créer, modifier ou supprimer un fichier ou dossier se trouvant à l'intérieur du dossier partagé.

Les fichiers ou dossiers partagés avec un autre utilisateur apparaissent dans le répertoire "Partages reçus", visible sur l'interface web et synchronisé sur les appareils avec le client Nextcloud.

### **Partage par lien**

Le partage par lien permet d'échanger des documents avec des personnes non authentifiées, via un simple lien Internet transmis par exemple par courrier.

- positionner la souris sur la ligne du fichier ou dossier ciblé
- Þ cliquer sur l'icône "Partager"

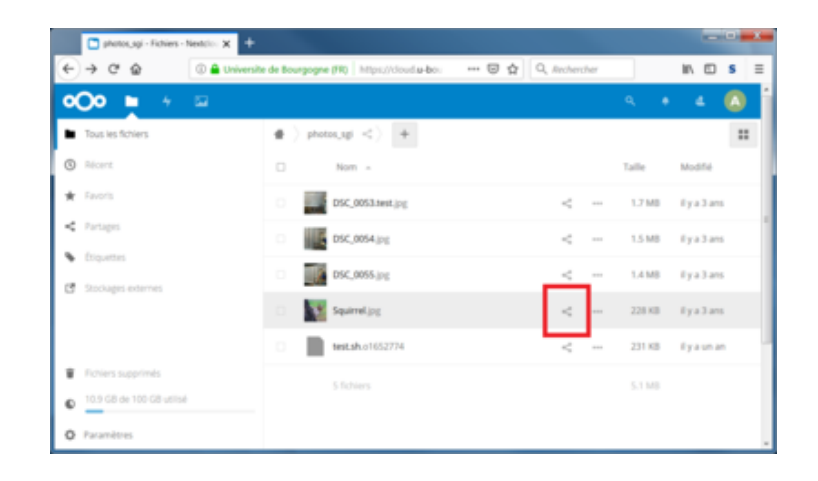

à cet instant le partage est effectif

•

- pour modifier les options telles que protéger par mot de passe ou changer la date d'expiration, cliquer sur les 3 petits points à droite de la case "Activer".
	- Þ 2/ pour copier le lien, cliquer sur l'icône en forme de bloc note avec une flèche dessus.

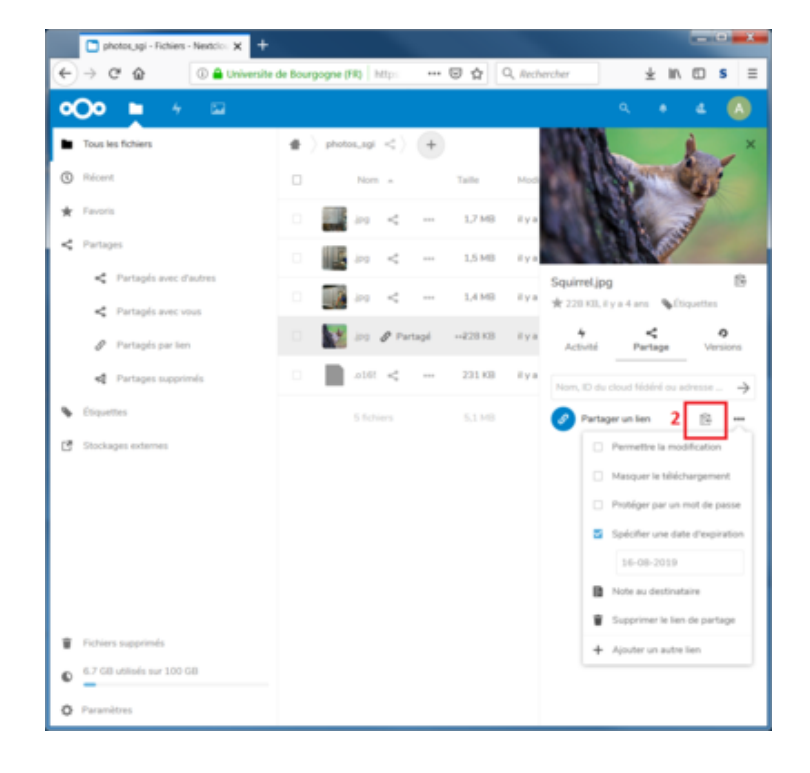

#### **Vous devez ensuite copier le lien pour le diffuser, par exemple via mail.**

Par défaut les partages par liens expirent 30 jours après la création du partage.

Il est également possible de renforcer la sécurité en protégeant l'accès par un mot de passe (qui devra être communiqué à la personne avec qui vous voulez partager).

Pour un dossier il est possible d'autoriser la modification, ce qui signifie qu'une personne non authentifiée pourra déposer des fichiers dans ce dossier via l'interface web, simplement en suivant le lien.

### **Suppression de partage**

Pour chaque lien ou chaque utilisateur :

- ▶ cliquer les les "trois petits points" situés à droite du partage à supprimer
- une liste d'action apparaît
- cliquer sur l'icône en forme de poubelle portant la mention "Ne plus partager"

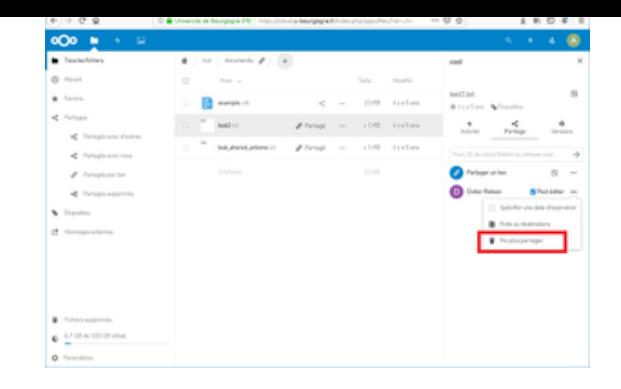

### **Restaurer un fichier supprimé depuis la corbeille**

**Attention, le Centre de Calcul ne peut pas restaurer un fichier que vous auriez supprimé du cloud. La restauration à partir de la corbeille est la seule possible.**

Lorsqu'un fichier est supprimé, il est placé dans la corbeille. **Les fichiers sont conservés pendant 60 jours dans la corbeille, puis supprimés automatiquement.**

Pour voir les fichiers contenus dans la corbeille, cliquer sur "Fichiers supprimés" en bas à gauche de l'interface web.

Pour restaurer un fichier :

- positionner la souris sur le fichier ciblé
- les différentes icônes d'actions apparaissent sur la ligne
- ٠ cliquer sur "Restaurer"

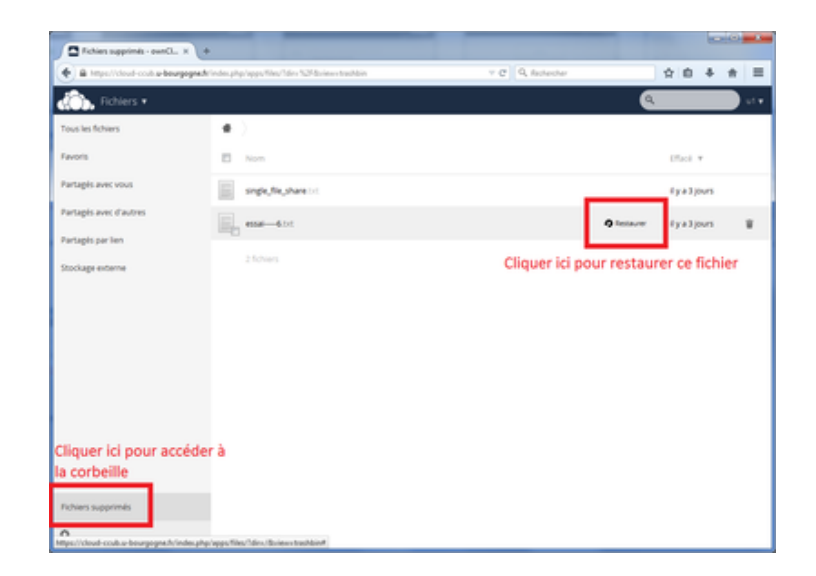

Le fichier est restauré à son emplacement d'origine.

### **Restaurer une version précédente d'un fichier**

Le serveur cloud conserve plusieurs versions d'un même fichier en cas de modification. Il est possible de revenir à une précédente version d'un fichier grâce à l'interface web.

- Þ positionner la souris sur le fichier ciblé
- les différentes icônes d'actions apparaissent sur la ligne
- cliquer sur "Versions"
- une liste déroulante affiche les versions disponibles
- identifier la version à restaurer
- cliquer sur "Restaurer"

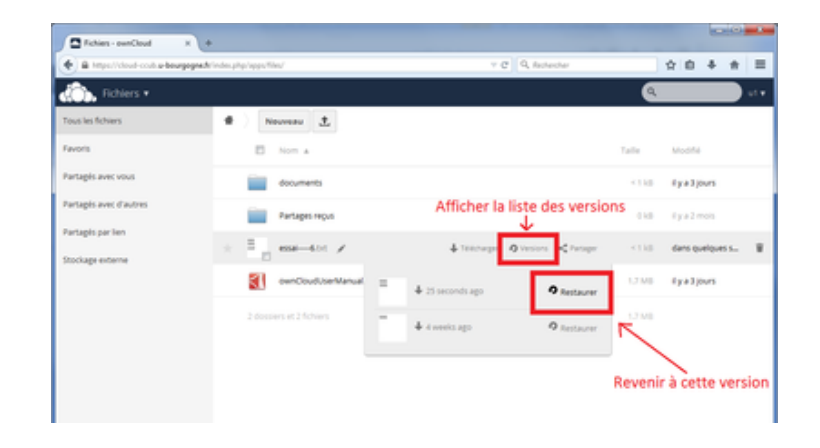

Le serveur cloud supprime automatiquement certaines versions de fichiers avec un algorithme qui lui est propre. Par exemple des anciennes versions de fichiers seront automatiquement supprimées si votre quota en espace est presque atteint.

# **Le client**

Le client Nextcloud est un programme qui s'installe sur votre ordinateur et qui permet de synchroniser en permanence des fichiers et répertoires entre le cloud et vos ordinateurs.

Cette méthode d'utilisation du cloud est recommandée dans la plupart des cas.

Le client crée un copie de vos fichiers à intervalle régulier. Un fichier modifié hors connexion (sur un PC portable dépourvu de réseau par exemple) sera synchronisé dès que la connexion sera restaurée.

Les créations, modifications et suppressions sont presque instantanément appliquées sur le serveur cloud et sur les autres appareils connectés au cloud. Néanmoins le serveur cloud offre 2 fonctionnalités intéressante :

- récupérer un fichier supprimé grâce à la corbeille de l'interface web
- restaurer une version précédente du fichier depuis l'interface web

### **Téléchargement**

Les clients pour Windows, Mac et Linux sont téléchargeables gratuitement sur nextcloud.org

#### **Installation**

Suivre les instructions de l'assistant d'installation, en laissant les options proposées par défaut.

### **Configuration**

Þ lancer le client Nextcloud, si il est déjà lancé cliquer sur l'icône pdans la barre des tâches puis faire "Compte > Ajouter un nouveau compte"

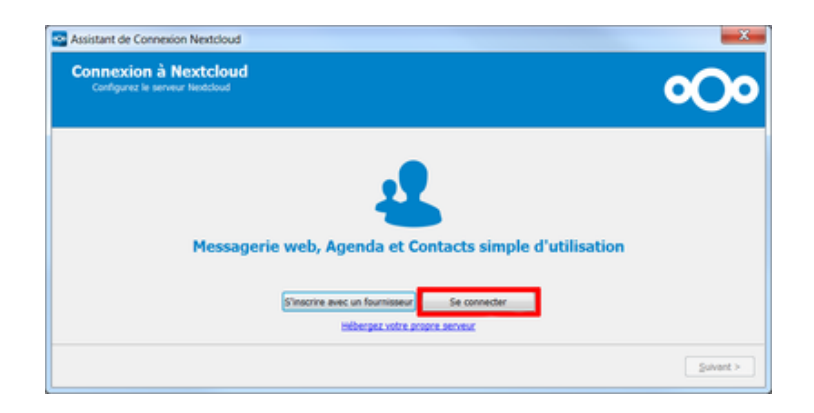

Þ renseigner l'adresse du serveur : https://cloud.u-bourgogne.fr

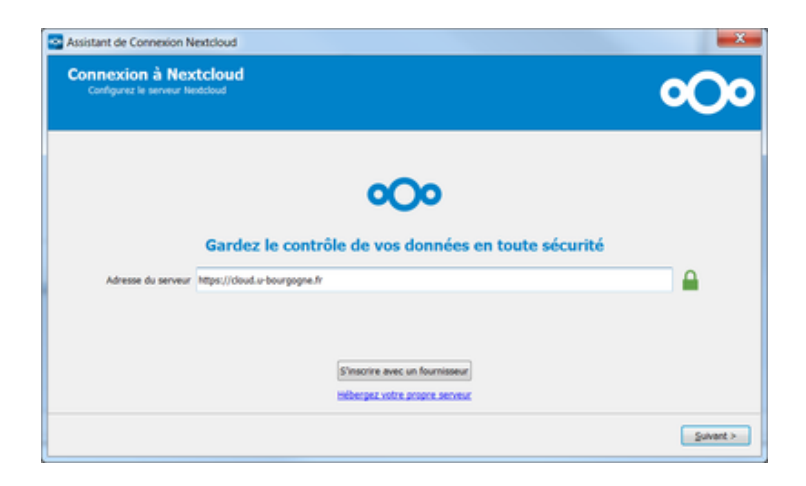

Þ cliquer sur "Se connecter"

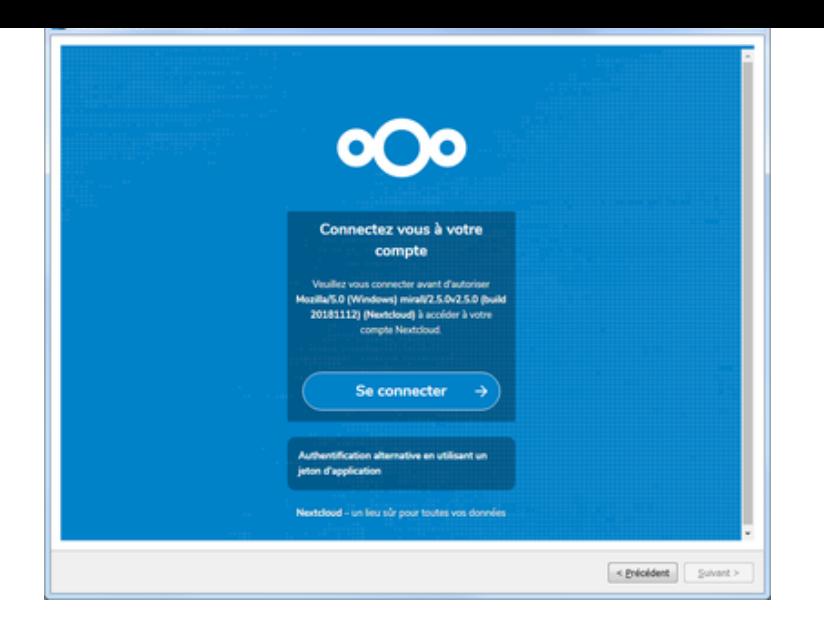

Þ renseigner votre nom d'utilisateur et votre mot de passe (identifiants uB ENT)

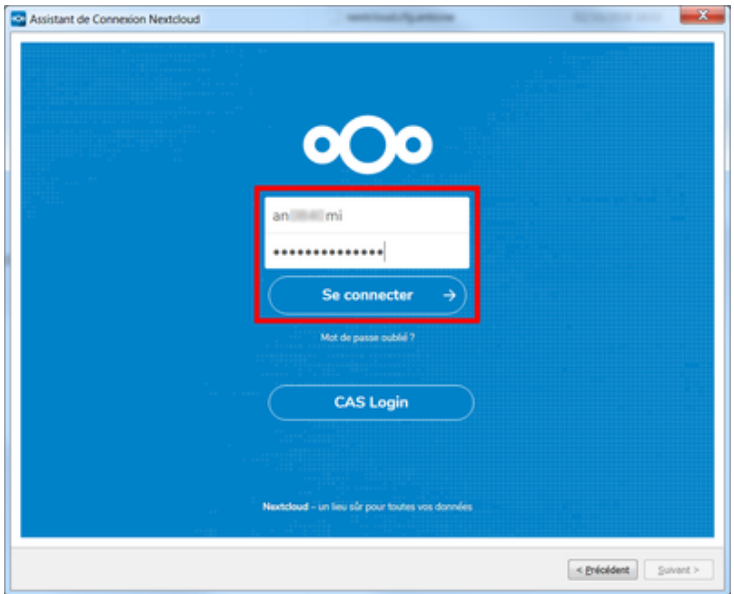

Þ autoriser l'accès au compte

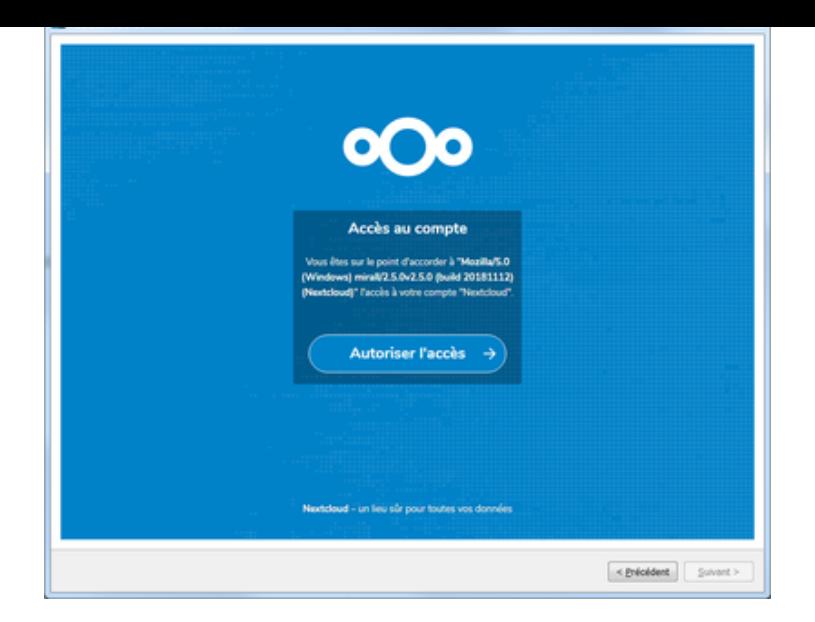

- Þ facultatif : choisir le contenu distant à synchroniser
- Þ facultatif : choisir un autre dossier local pour Nextcloud (c'est ce dossier qui sera synchronisé entre votre appareil et le cloud). Par défaut un répertoire nommé Nextcloud est créé dans le répertoire personnel de votre utilisateur sur votre appareil.
- Þ Si vous souhaitez conserver les données existantes dans ce dossier et les envoyer dans le cloud, choisir "Conserver les données locales", **sinon elles seront supprimées !**

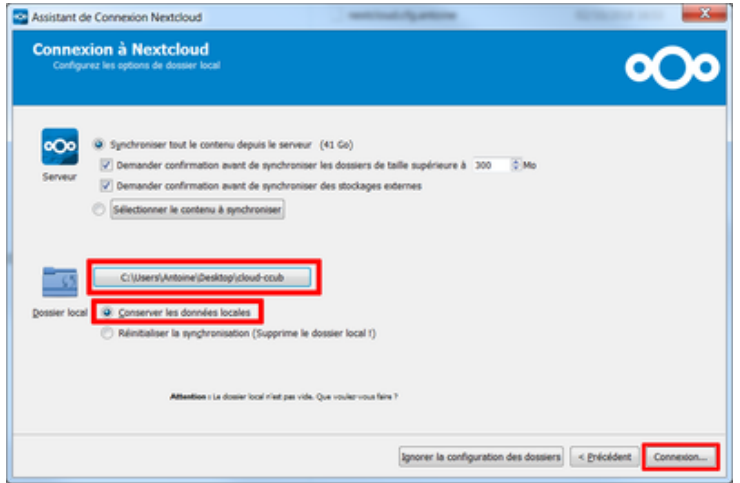

- cliquer sur "Connexion"
- c'est terminé

### **Utilisation**

Pour utiliser le cloud, il vous suffit maintenant de déposer des fichiers dans le répertoire Nextcloud.

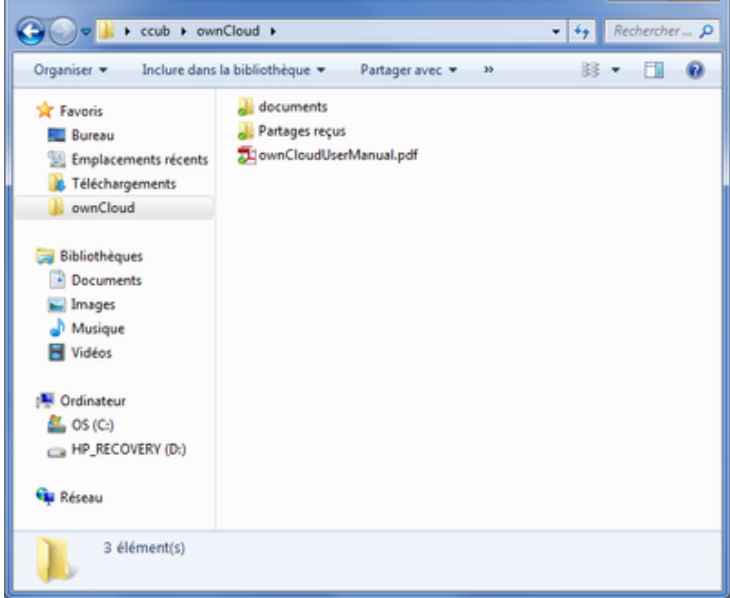

Si votre ordinateur est connecté au réseau, les fichiers déposés ou modifiés sont automatiquement synchronisés avec le serveur cloud à intervalle régulier.

L'icône de Nextcloud dans la barre des tâches indique l'état de synchronisation général :

- ▶ vert : synchronisé récemment
- ٠ bleu : en cours de synchronisation
- ٠ jaune : synchronisation en pause
- gris : pas de connexion avec le serveur, pas de synchronisation
- ٠ blanc : information
- ٠ rouge : une erreur empêche le client de fonctionner

Chaque fichier et dossier de votre répertoire Nextloud présente également une icône Nextloud indiquant son état de synchronisation.

### **Partager un fichier par lien directement depuis le client Nextcloud**

Il est possible d'utiliser une des méthodes de partage de l'interface web directement depuis votre appareil, sans avoir à se connecter sur l'interface web.

Faire un clic droit sur le fichier concerné.

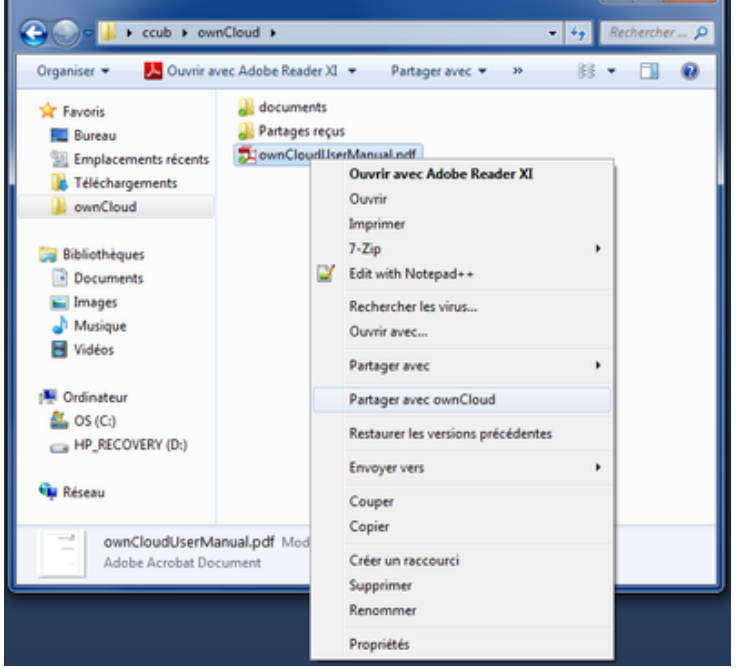

Modifier les options si besoin et copier le lien de partage.

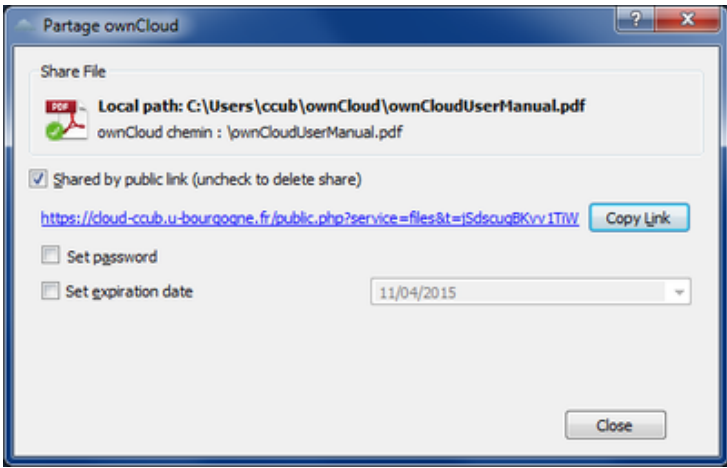

Diffuser ensuite le lien par message électronique.

Voir le descriptif des options dans la partie "Interface web", "Partage par lien" de cette documentation.

# **L'accès WebDAV**

L'accès WebDAV permet de voir le contenu du cloud directement dans un gestionnaire de fichier, sans avoir à recopier les fichiers localement sur votre poste.

Cet accès nécessite une connexion permanente au cloud.

La procédure de connexion peut différer suivant votre système d'exploitation (Windows, Mac, Linux, etc.) et suivant votre gestionnaire de fichier.

La documentation officielle détaille la configuration : https://docs.nextcloud.com/server/14/user\_manual/files/access\_webdav.html

Le lien d'accès avec le protocole WebDAV est le suivant : https://cloud.u-bourgogne.fr/remote.php/webdav/